## **Digital Banking Security Token User Guide Hard Tokens**

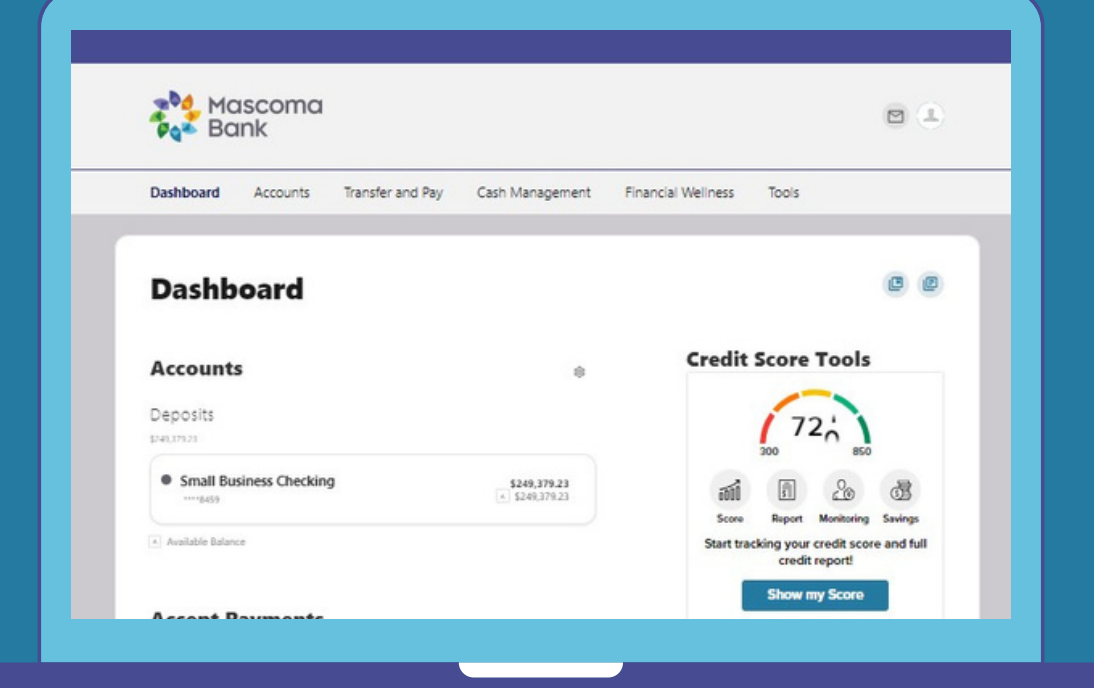

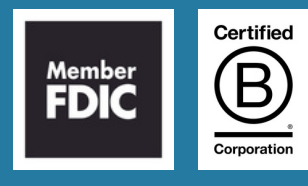

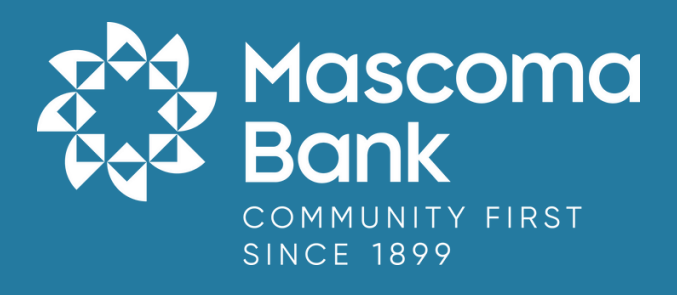

## **Setting up Security Tokens**

## **Physical/Hard Token**

1. After logging in to the digital banking platform, go to the "Tools" widget then select "Settings" and navigate to the "Security" sub tab. Click on the pencil icon next to "Tokens" to begin registering your "New Hard Token."

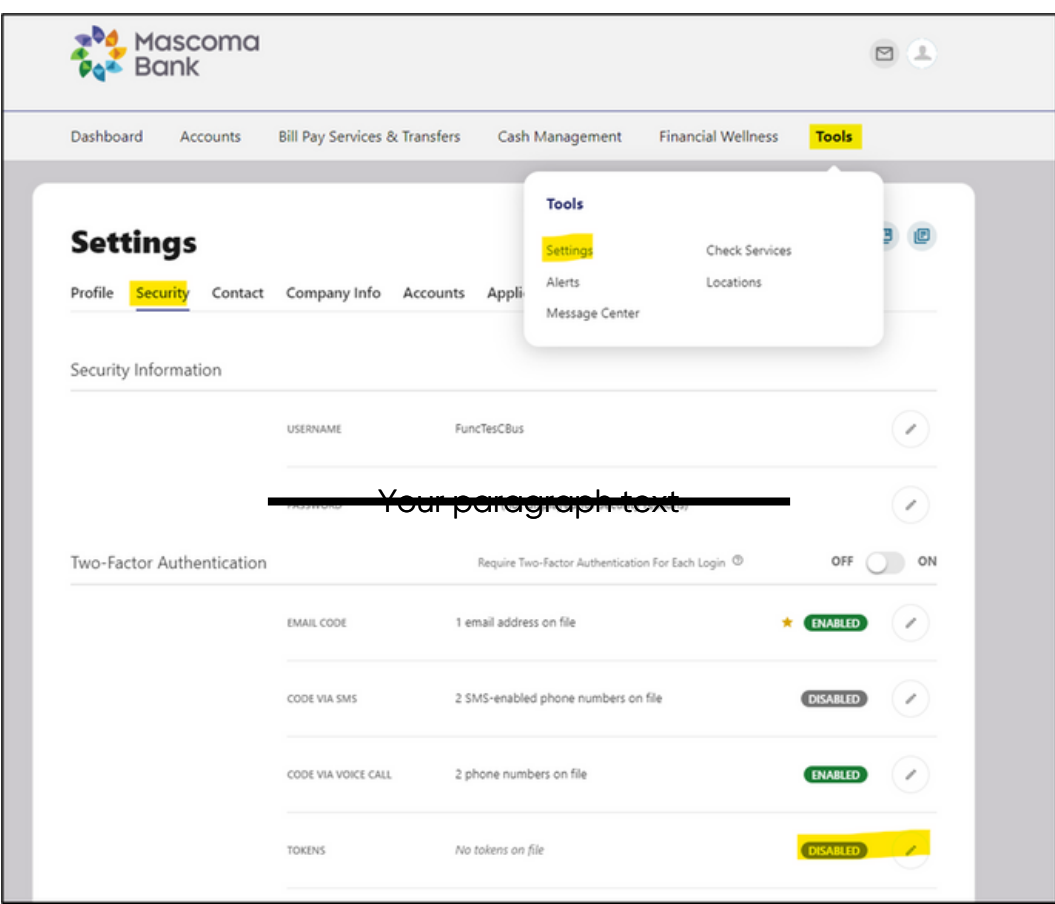

2. Click on "New Hard Token."

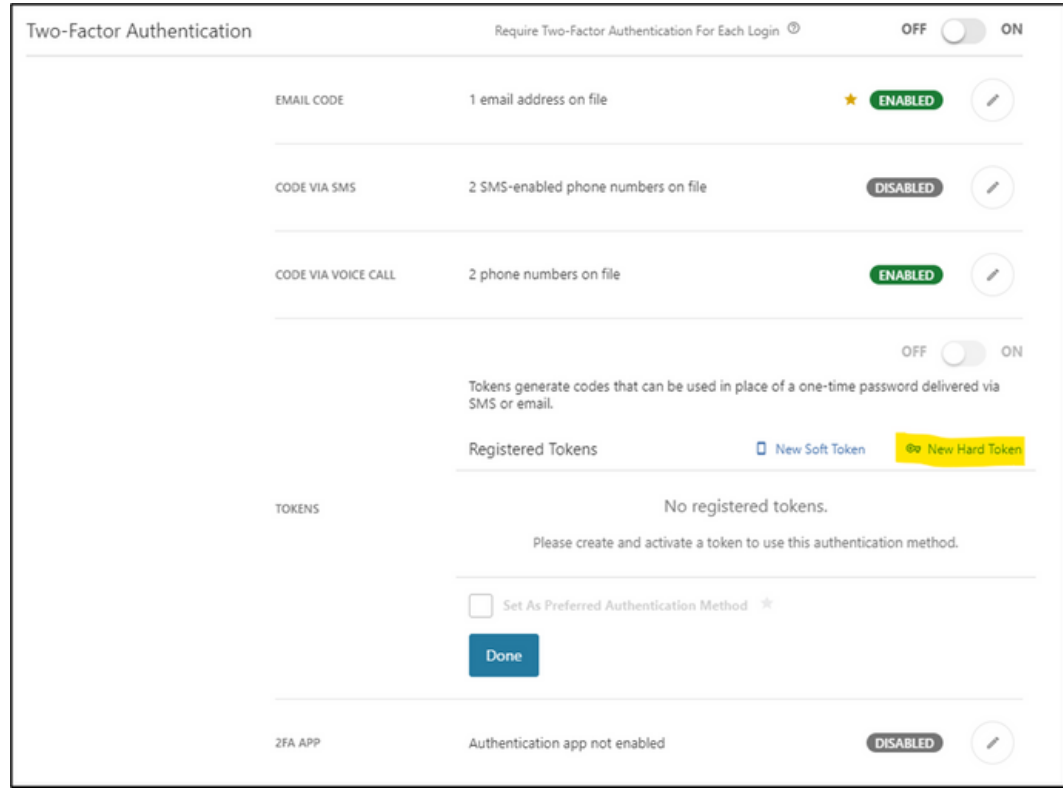

3. Select "Register a hard token" from the dropdown.

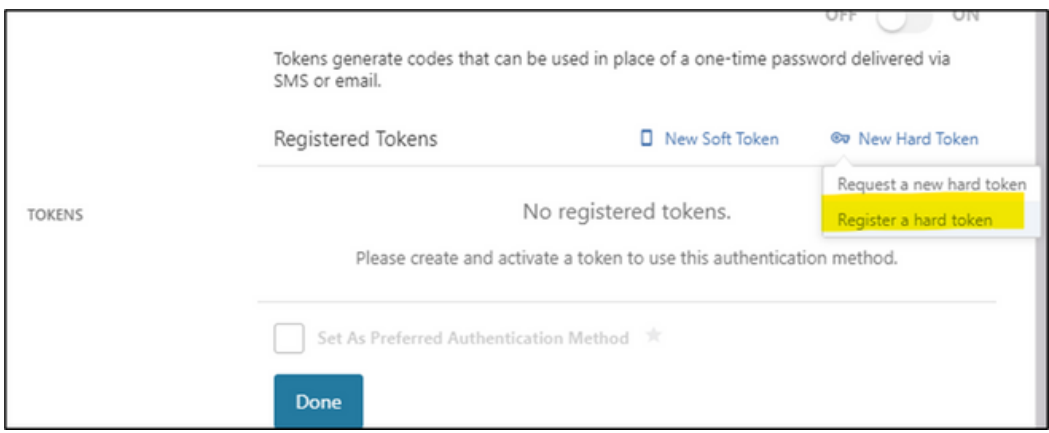

4. Enter a nickname for your new token and the serial number as seen on the back of your hard token.

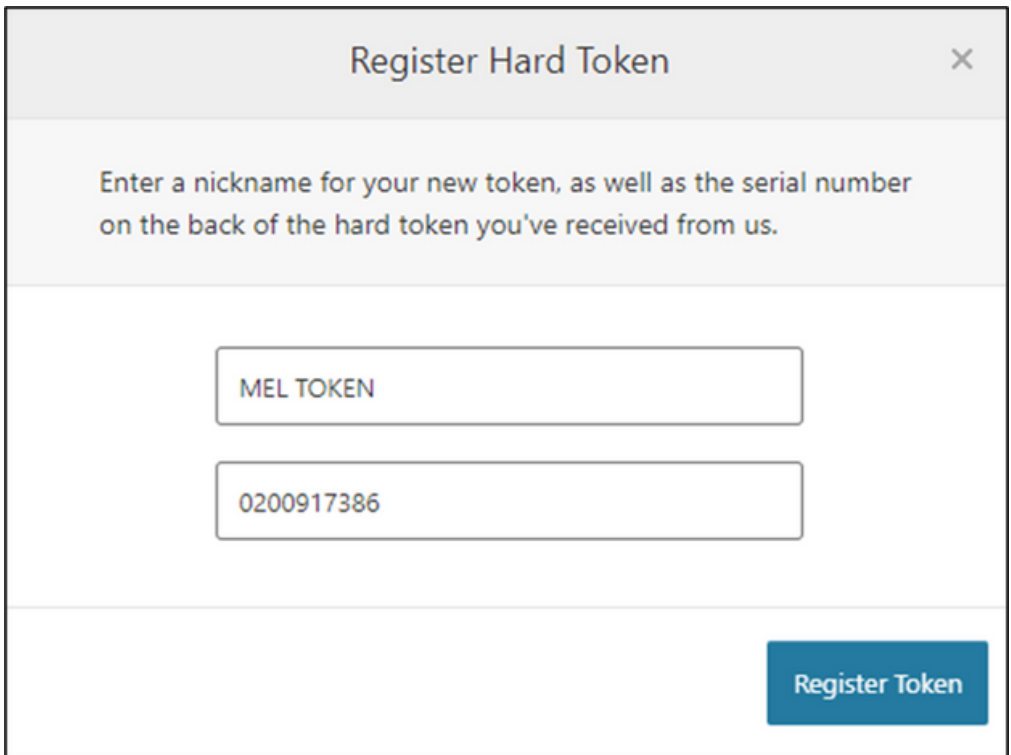

5. Token serial number is located on the back of the token.

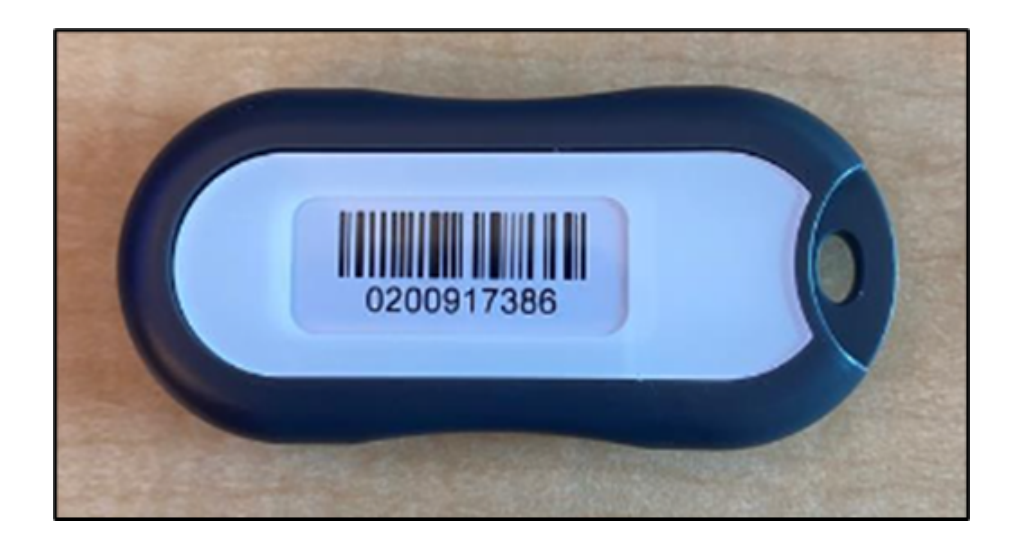

6. Click token button to receive first token code. Wait 30 seconds and click token button again to receive second token code.

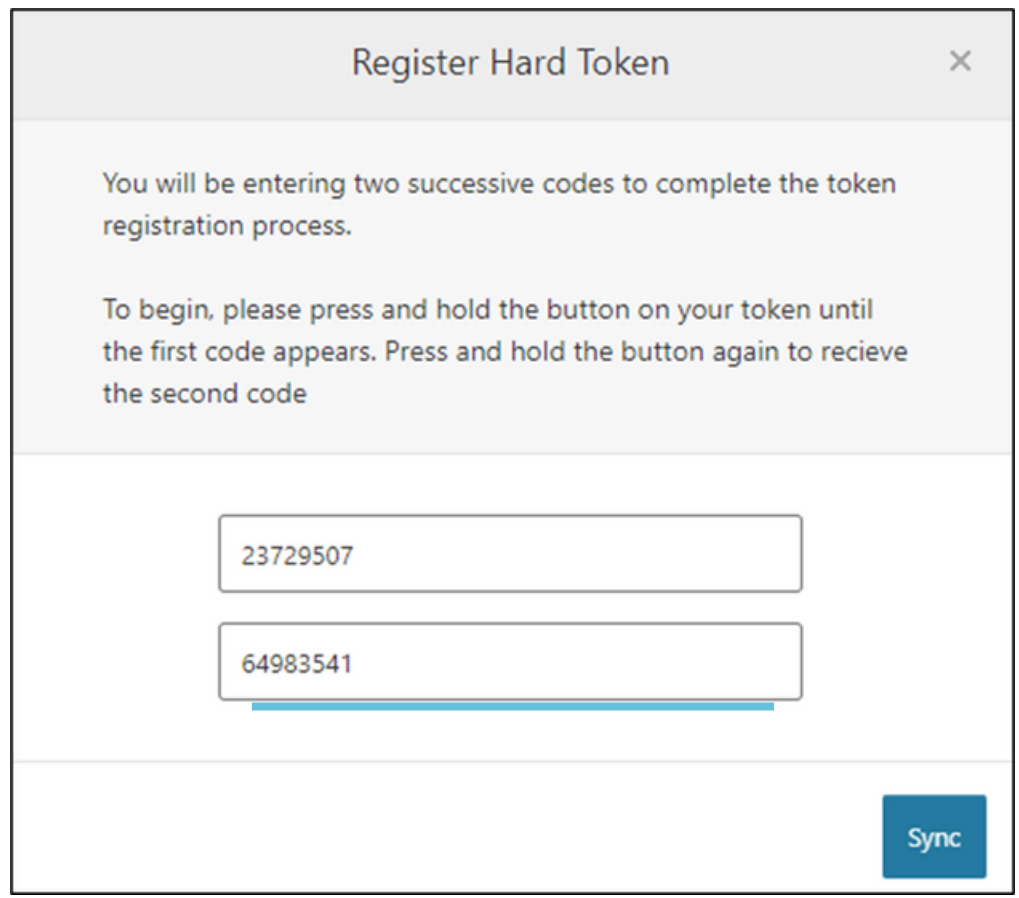

7. Green information message "The token was synchronized successfully" will pop up on the screen.

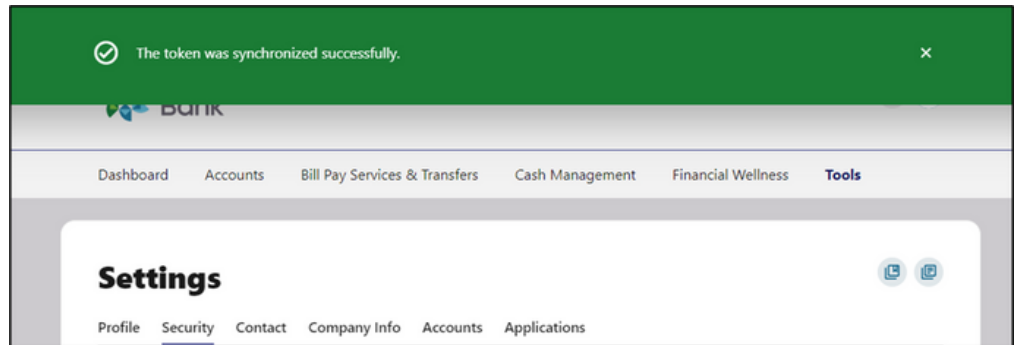

8. Set token as preferred authentication method.

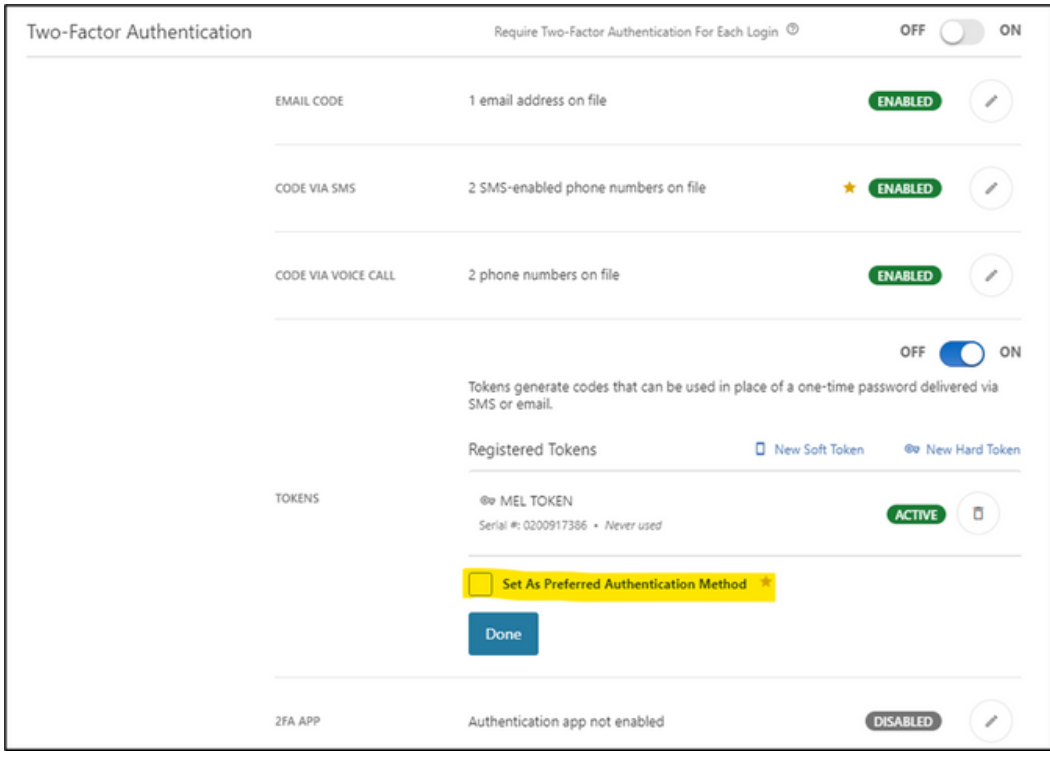